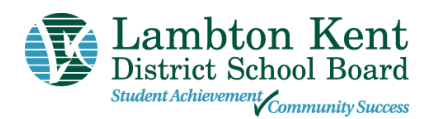

# **Lambton Kent District School Board's Online Registration Parent/Guardian Instructions**

Welcome to the **Lambton Kent District School Board's Online Registration.** 

Please use a computer (not mobile device) and follow these steps to sign up for an LKDSB Parent/Guardian account in our secure Aspen Student Information System and register a student who is NEW to LKDSB.

**This account is meant to be created by a Parent/Guardian.** A valid e-mail address is required to verify your identity when requesting an account. Once the account is created, you will be able to login to the LKDSB Online Registration process.

## **Accessing the LKDSB Online Registration Site**

Go to the LKDSB - Aspen Online Registration Login page a[t https://lkdsb.myontarioedu.ca/aspen/logon.do](https://lkdsb.myontarioedu.ca/aspen/logon.do)

### **FIRST TIME USERS**

If you have not yet created an LKDSB - Aspen account, start at Step 1 below.

#### **RETURNING USERS**

If you already have an LKDSB - Aspen Account, Skip to Step 12 below.

## **Steps to Register a Student**

Go to<https://lkdsb.myontarioedu.ca/aspen/logon.do>

1. At the **Lambton Kent District School Board** login screen, click on: **Request an account NOTE - This does not appear if using a mobile device. Please use a computer.**

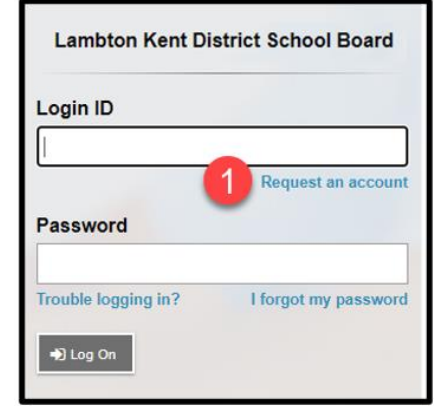

2. On the next screen, click**: I am a parent/guardian registering my child online**

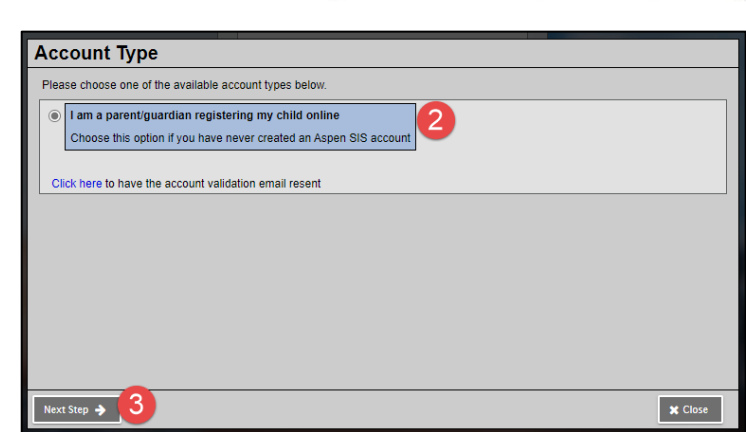

3. Click: **Next Step** button

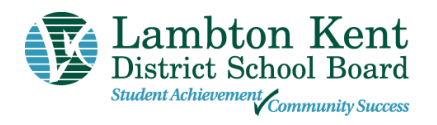

4. Where indicated, enter your: **name, phone.**

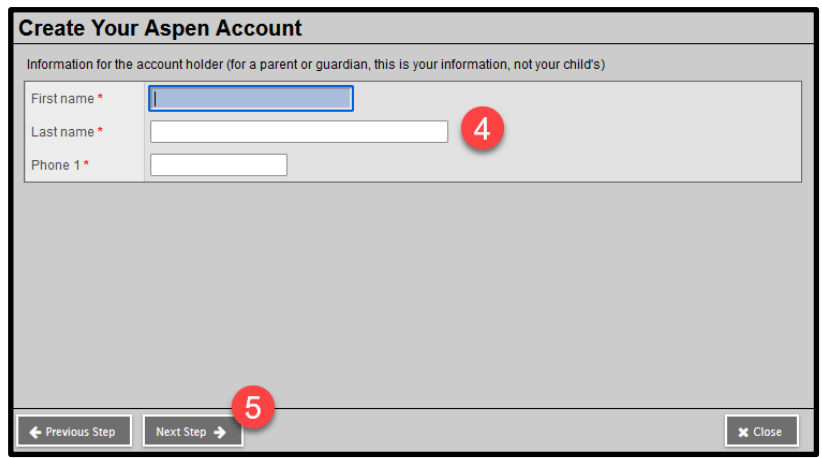

6. **Enter your account information**, (i.e., email address, password, security

5. Click: **Next Step** button

question and answer)

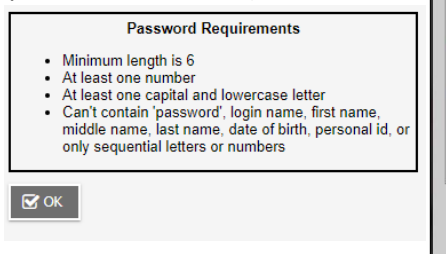

- 7. Click: **Create My Account** button
- **Account Information** Please fill in your user account information below. Primary email \* bonnie.jovi@outlook.com Confirm email \* bonnie.jovi@outlook.com Password \* Requirements ....... Confirm Password 6 Security question Who is your favorite actor, musician, or artist?  $\checkmark$ Security answer\* ........... Confirm answer \* ............ ← Previous Step Create My Account **x** Close
- 8. You will see a message that an email confirmation has been sent to the email indicated in Step 6. Click: **Close** button

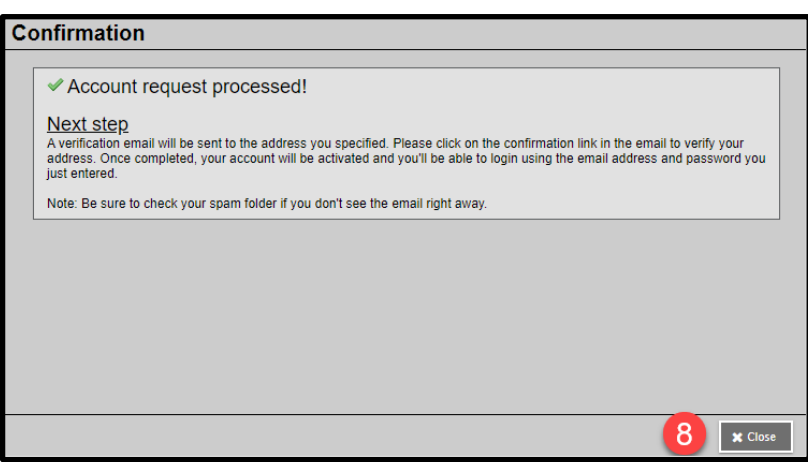

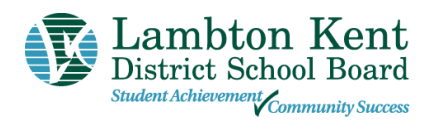

9. **Open your email program** > **Open the email message** Note – If using a school device to request an account, you may need to access your email from a personal device.

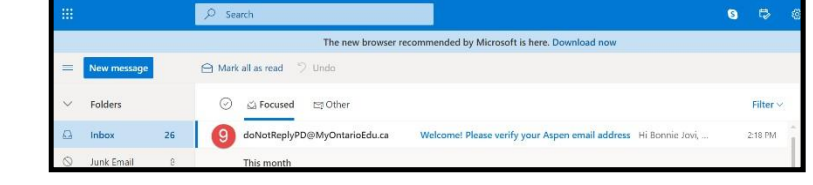

10. Within the email message: Click on the **'click here'** link to verify your email and activate your account

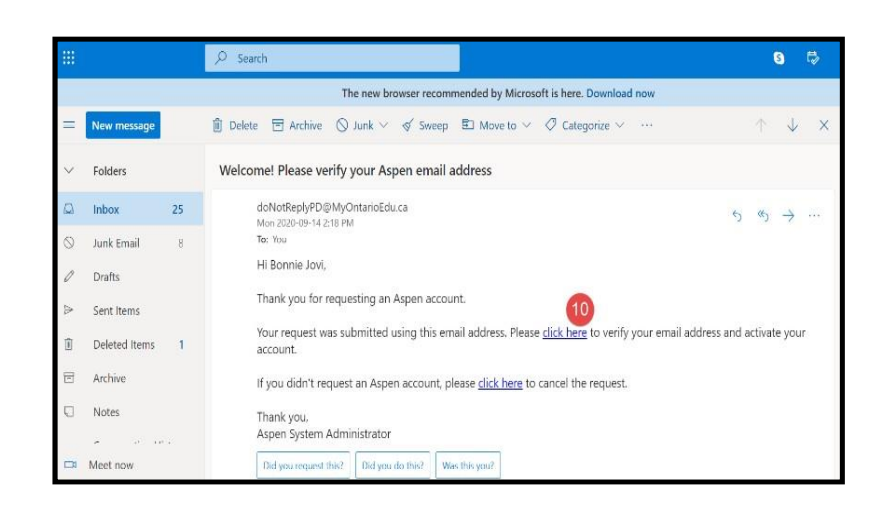

11. Your email will be validated. Click: **Close** button

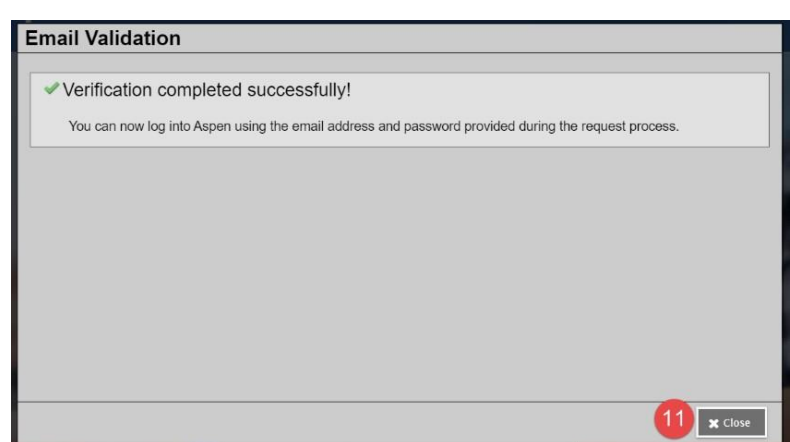

**Congratulations – you have created an LKDSB – Aspen Account. Proceed to Step 12 and login to the LKDSB Online Registration process.**

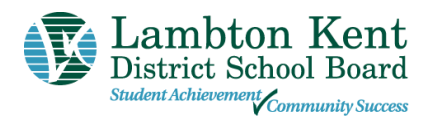

**Once the account is created, you will be able to login to the LKDSB Online Registration process.**

- **12.** Go to the **Lambton Kent District School Board** login screen <https://lkdsb.myontarioedu.ca/aspen/logon.do> **Enter your email address** (as entered in Step 6 above)
- 13. **Enter your password** (as entered in Step 6 above)
- 14. Click: **Log On** button

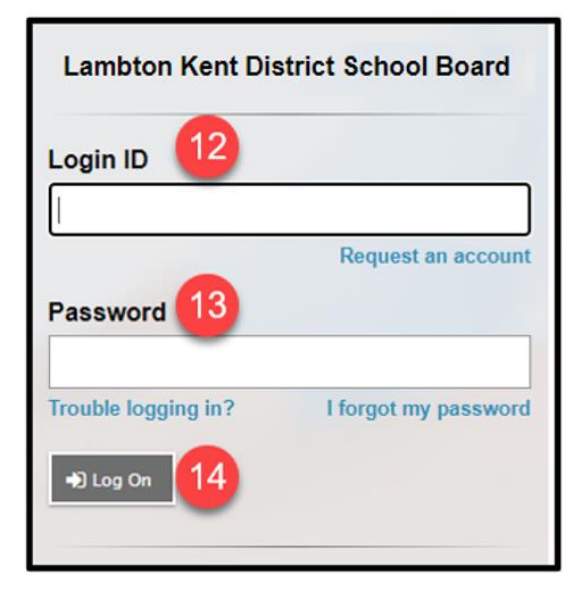

15. To begin the registration, click: **+Initiate** button

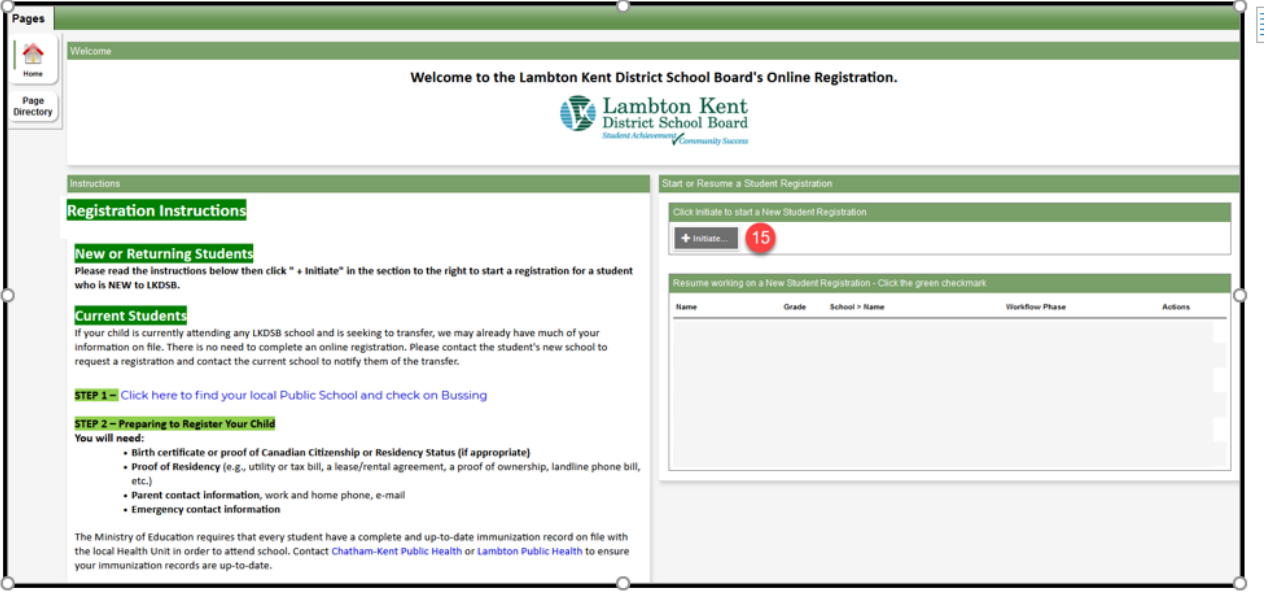

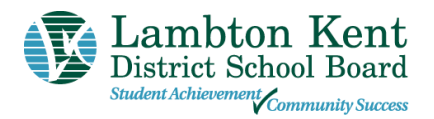

16. Follow the instructions on the screen to enter information in each tab.

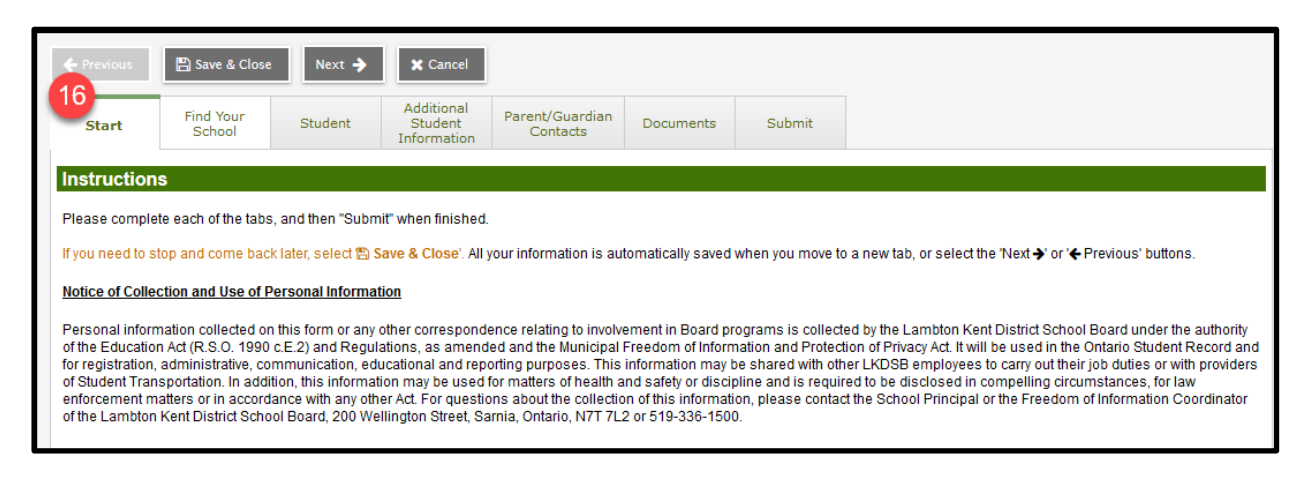

#### **FORGOTTEN YOUR PASSWORD?**

If you have already created an account but forget your password, you can do the following:

- **1.** Use the Registration link on the Board Website or open the Online Registration webpage. <https://lkdsb.myontarioedu.ca/aspen/logon.do>
- 2. At the login screen, enter: **Your email address**
- 3. Click: **I forgot my password**
- 4. Answer the Security Question (as entered in Step 6 above)
- 5. Follow the instructions to set new password

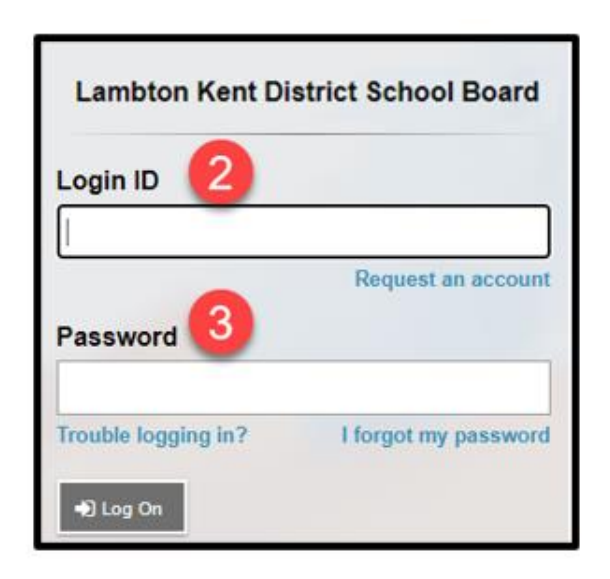